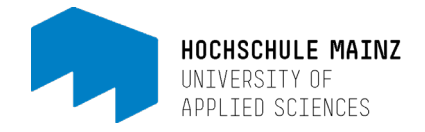

# LinkedIn Learning – Desktop Version

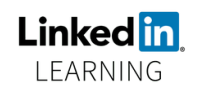

As a student or employee of the University of Applied Sciences Mainz, you can access the complete library of the video learning platform LinkedIn Learning free of charge. To do this, you need the access data for your IT account and the link for authentication.

*LinkedIn Learning replaces the former online platform Lynda. You can find all of Lynda's video training courses on LinkedIn Learning. In addition to additional videos, the offer is being expanded to include additional languages. If you have already saved Lynda's tutorials as bookmarks or set them as links, you will need to search for and relink these videos once again on LinkedIn Learning.*

### Content

- 1. Initial registration on LinkedIn Learning
- 2. The starting page
- 3. Changing the language

# 1. Initial registration on LinkedIn Learning

Step 1

Log in with your IT account via the following link: <https://www.linkedin.com/checkpoint/enterprise/login/75720506?application=learning>

Please note:

*You must log in or authenticate each time you use this link. So it's best to save this link as a bookmark.*

#### Step 2

Your affiliation with the Mainz University of Applied Sciences is automatically confirmed via an authentication service. When you log in for the first time, you may have to confirm that the data will be transmitted to LinkedIn Learning.

Step 3

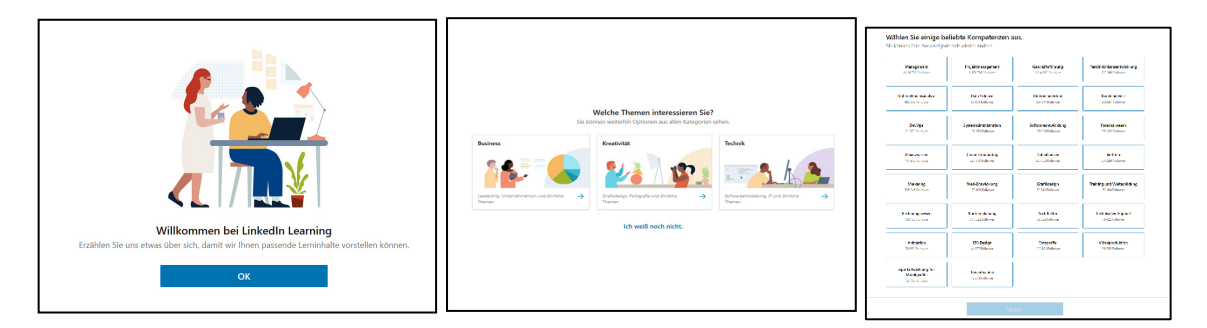

Setting up your account is self-explanatory and intuitive. Only the selection of at least one "popular competence" is mandatory during setup so that your homepage can be filled with videos relevant to you when you first use it.

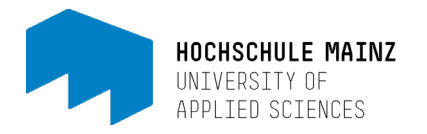

# 2. The starting page

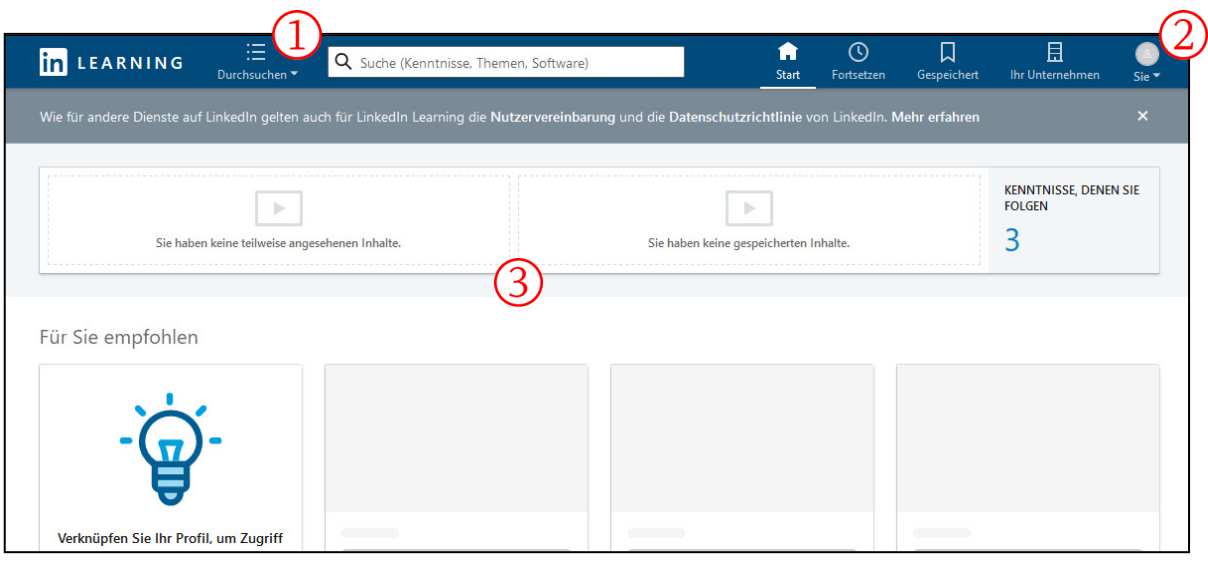

(1) You can use the "Browse" button to browse through the various categories of the catalog. You can use the search bar to search for specific video tutorials. Please note that searching is only possible in the catalog of the currently selected language!

(2) At the top right you will find access to your profile. Here you can view saved content or collections. You can also add other interests that will be used to suggest new videos.

(3) Your recommendations, recently viewed and saved videos are displayed here.

# 3. Changing the language

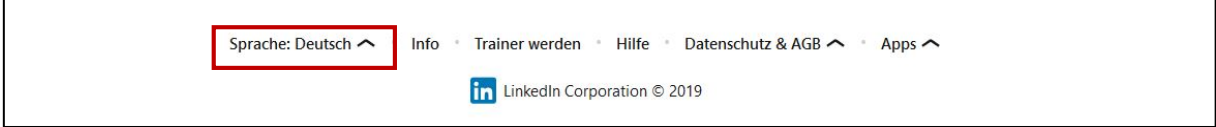

At the bottom of the starting page, in the so-called footer, you have the option to change the language library. Please note that different content is available in each language library. If you haven't found what you are looking for in the German catalog, you should try searching in the English catalog. Unfortunately, it is not possible to search across languages, the desired language must be set individually beforehand!